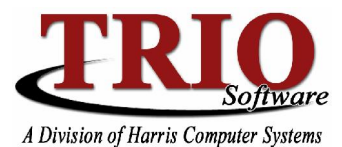

# **MOTOR VEHICLE: BMV ELECTRONIC FILE SETUP**

This tip sheet details the steps needed to set up the Motor Vehicle program so that BMV pre-print and reporting files can be saved and loaded from a location other than the floppy drive. These changes have been made in cooperation with the Bureau of Motor Vehicles and their effort to retire floppy disks as the medium for transmitting registration information with municipalities. **Please note that Motor Vehicle must be version 2.0.135 or later in order for these settings to be available.** For more information on how to check the version number or update the version of the program, please see the related section at the end of this sheet.

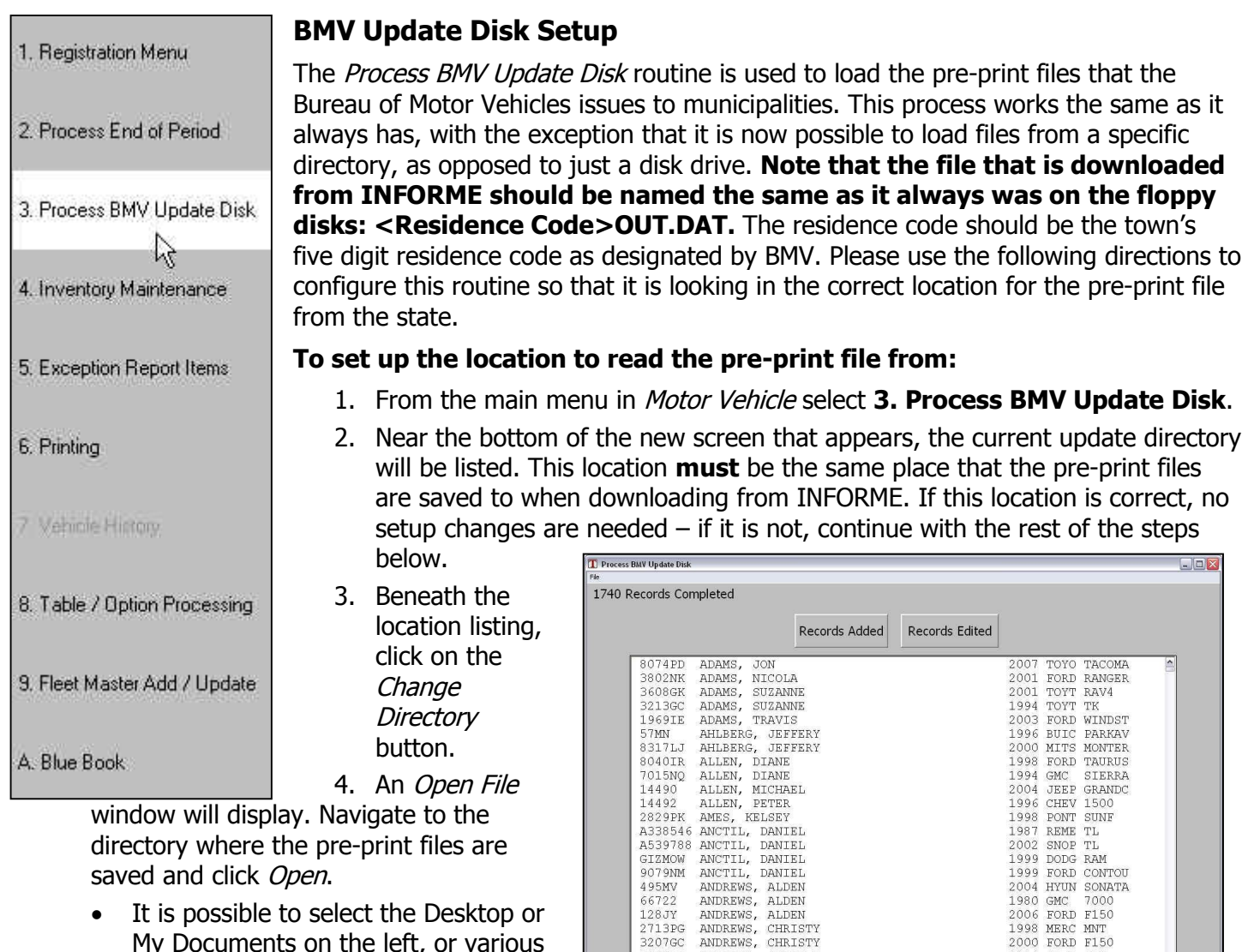

- My Documents on the left, or various drives and folders from the Look In drop-down menu at the top.
- Once the Look In menu has the correct location selected, Open can be clicked.
- It is not necessary to specify a file name orselect any specific files; those settings can be left alone when selecting the location to use.

3207GC

9946LZ 8828IK ANDREWS, CHRISTY

 $E \underline{\times} i t$ 

ANDREWS, CLARINDA

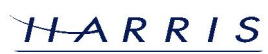

1996 MERC PINT<br>2000 FORD F150<br>1994 SATR SL2

Print Above List

FORD TAURUS

2000

Current update directory: T:\TRIOData

Process

Change

Directory

## **Motor Vehicle: BMV Electronic File Setup <sup>C</sup>ONTINUED**

### **Process End of Period Setup**

When running the Process End or Period routine, the system creates files that are sent to the state. Just as with the Process BMV Update Disk process, these files no longer need to be saved to a floppy disk. The files can now be saved to any location on the computer or network. This location is where the files will need to be sent from when uploading them to INFORME. Please use the following directions for setting up the location to save these files to.

#### **To set up the location to save reporting files to:**

- 1. From the main menu in Motor Vehicle, select **M. File Maintenance > 1. Customize**.
- 2. Near the bottom of the *Customize* screen, an *End of Period Reports Directory* will be listed. This is the
	- current location where the reporting files will be saved. If this is correct, no further set up is necessary  $-$  if it is incorrect, continue with the rest of the steps below.
- 3. Click on the *Browse* button to load an  $\Big|$   $\Big|$   $\Big|$   $\Big|$   $\Big|$   $\Big|$   $\Big|$   $\Big|$   $\Big|$   $\Big|$   $\Big|$   $\Big|$   $\Big|$   $\Big|$   $\Big|$   $\Big|$   $\Big|$   $\Big|$   $\Big|$   $\Big|$   $\Big|$   $\Big|$   $\Big|$   $\Big|$   $\Big|$   $\Big|$   $\Big|$   $\Big|$   $\Big|$   $\Big|$ Open Files window.
- 4. Navigate to the directory where the  $\overline{\phantom{a}}$   $\overline{\phantom{a}}$  your Use Tax forms. pre-print files are saved and click Open.
	- It is possible to select the Desktop or My Documents on the left, or various drives and folders from the  $\|\cdot\|_{\cdot\text{Yes}}$ Look In drop-down menu at the all out of Order MVR3 Warning Teller Closeouts top.
	- Once the *Look In* menu has the  $\frac{1}{\text{MVR-3 printer}}$ **correct location selected, Open** can be clicked.
	- It is not necessary to specify a file  $\|\cdot\|$  T:\TRIOData name or select any specific files;

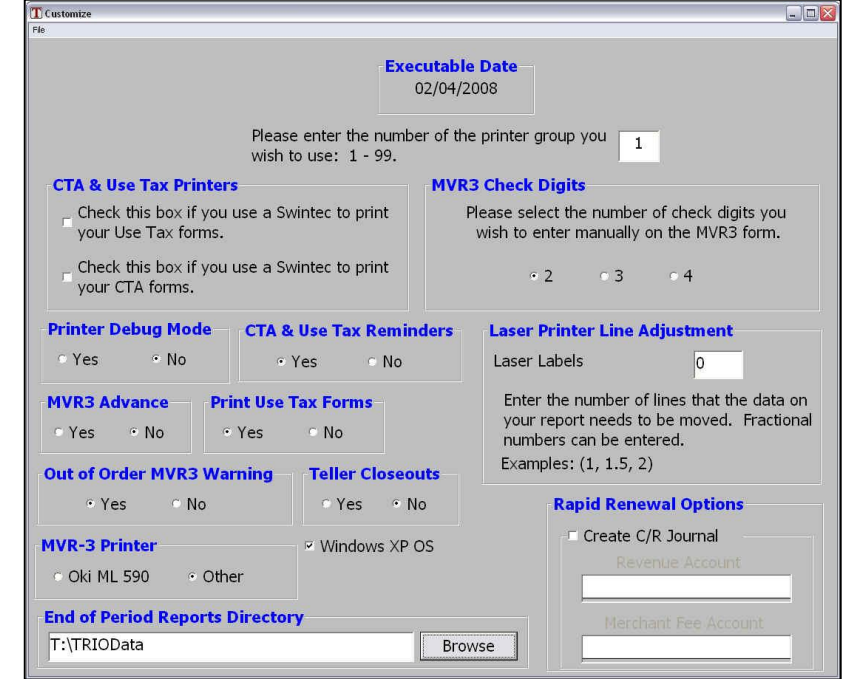

those settings can be left alone when selecting the location to use.

#### **Program Versions**

To check the current version of the Motor Vehicle program, from the Motor Vehicle Main Menu, select *Help >* About. The version number will be listed at the top of the window. For the settings described in this help file, the version number should be 2.0.135 or higher. If the version needs to be updated, if an internet connection is active, this can be done by selecting *System Maintenance > Program Update* from the Main Menu in the General Entry program. On the Program Update screen, check off Motor Vehicle and click on *Download* Updates to continue. Once the update is downloaded, close completely out of TRIO and then go back in to apply the update. Check the version number of the program again to make sure that the update applied successfully.

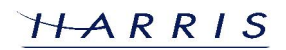